## 複写楽操作マニュアル

「保険証入力システム複写楽(ふくしゃらく)」(以下複写楽)は保険証をスキャンし、患者情報を 自動で読取って保存する、電子カルテシステムのアシストをするソフトウェアです。

本ソフトウェアは東和ハイテック株式会社開発の「保険証リーダー」を使用し、保険証データのス キャン、解析を行っております。保険証リーダーに関する詳しい取扱いは本書には記載しておりま せん。

#### ○動作環境

OS: 7(32bit/64bit, XP モード不可), 8(32bit/64bit, RT 不可), 8.1(32bit/64bit, RT 不可), 10(32bit/64bit) CPU: 2.33GHz 以上の x86 互換プロセッサ メモリ: 512M 以上 HDD: インストール時 HDD 占有領域1GB 未満 画面サイズ:1200×900 以上

本書は複写楽操作マニュアルです。複写楽のインストールに関しましては別紙、複写楽インストー ルマニュアルをご覧ください。

> 平成 26 年 6 月 改訂:平成 27 年 3 月 〃 :平成 28 年 7 月

# 目次

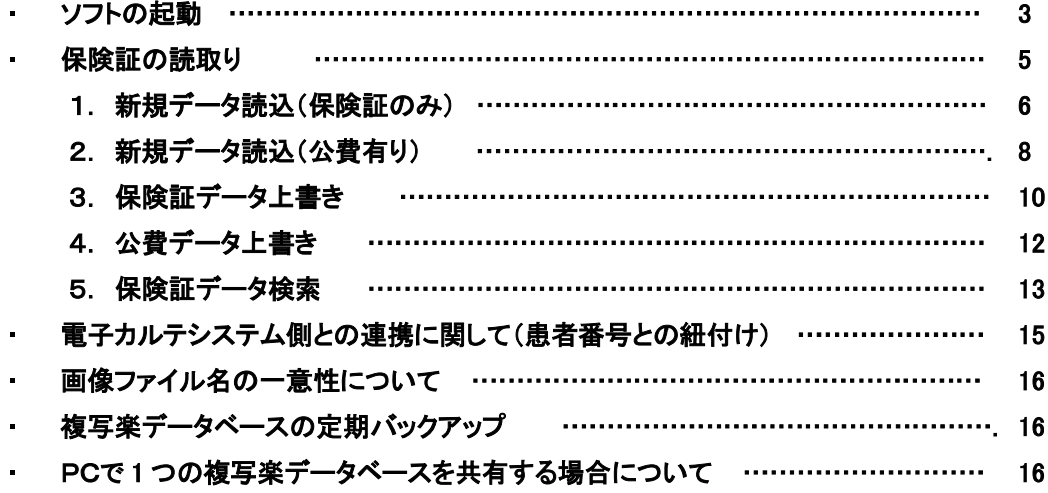

### ● ソフトの起動

インストールするとデスクトップにショートカットアイコンができますので、それをダブルクリックし て下さい。インストールフォルダ内の fukusharaku.exe を実行しても起動できます。

○初回起動

インストール後初めての起動時に、データの保存先を選択します(図①)。PC 内のローカルフォ ルダ、共有フォルダ、外部サーバー等が選択できます。

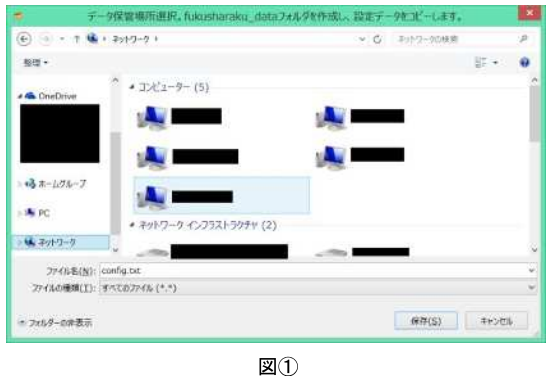

※ 選択すると、保存先に fukusharaku\_data フォルダが作成され、その中に end, new, fileimage フ ォルダが作成されます。また fukusharaku\_data フォルダ内にcode1\_fukusharaku.dbと config.txt が作成されます(図②)。

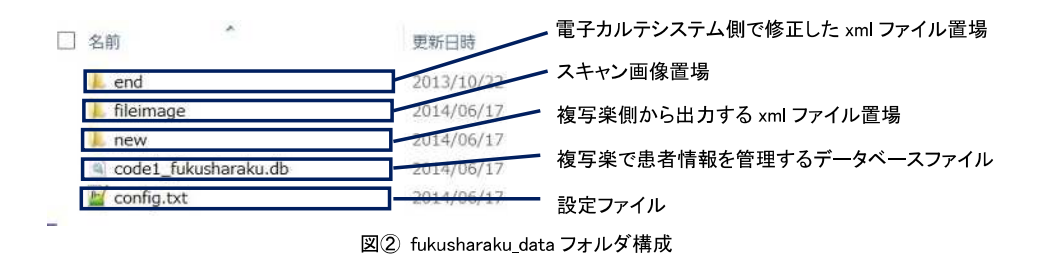

※ データの保存先が確定されますと、複写楽をインストールしたフォルダ内の config.txt の SAVE\_PATH の値がデータの保存先に書き換わります。保存先を再設定するには SAVE\_PATH の値を変更するのではなく、同フォルダ内の hostname.txt を削除して、複写楽を 再起動してください。そうすることで初回起動とみなされます。

※ config.txt(インストールフォルダ内のファイルです。fukusharaku\_data フォルダ内の同名ファイ ルではありません)について

config.txt には 3 つの値が含まれます。

- · SAVE\_PATH: データの保存場所を示します。
- ・ ABIKA\_PATH: 保険証リーダーのインストール場所(保険証リーダーの実行ファイルで ある Abika.exe がある場所)を示します。保険証リーダーのインストール時、初期設定以 外の場所を選択した場合、ここの値を書き換える必要があります。 例) ABIKA\_PATH=C:/Program Files/Abika/ → ABIKA\_PATH=C:/Program Files (x86)/Abika/
	-
- ・ COMMAND\_PATH: 保険証リーダーを呼び出す際にウィンドウズのシステムコマンドを 使用します。ここの値は変更しないでください。
- ※ PATH の値を変更する際のフォルダ区切りは「¥(エン)」記号ではなく「/(スラッシュ)」記号 になりますのでご注意ください。

# ● 保険証の読取り

アプリが正常に起動するとトップ画面になります(図③)。トップ画面から選べる選択肢は以下の 6通りです。

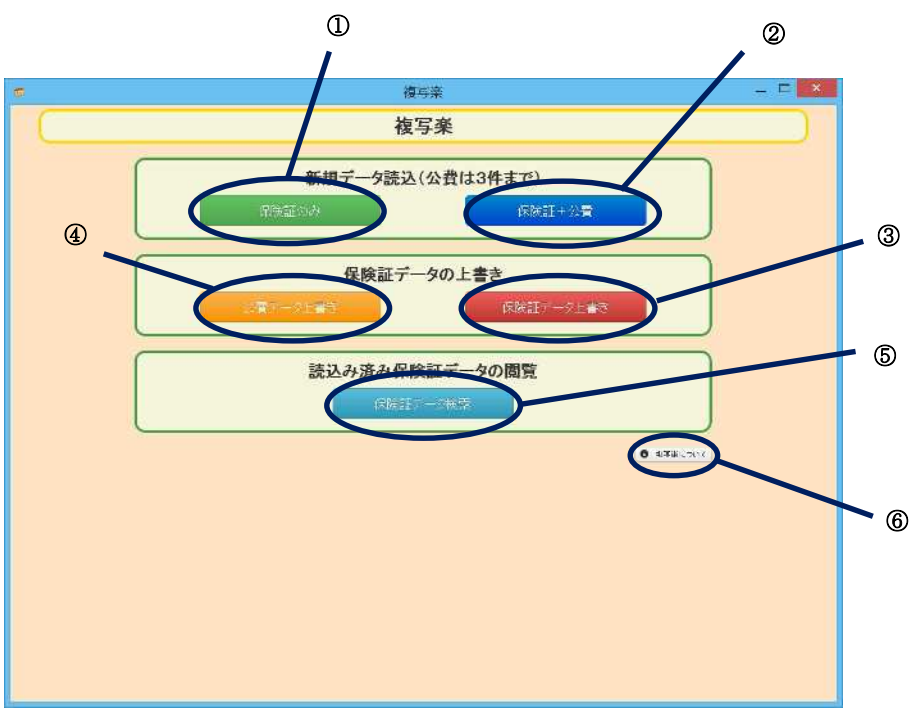

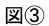

- ① 新規患者の保険証の読込みを開始します。(緑色のボタン)
- ② 新規患者の保険証の読込みを開始します。続けて公費カードの読込みも行います。(青 色のボタン)

※公費カードは 3 件まで読込むことができます。

- ③ 登録済みの保険証データを別の保険証データで上書きします。(赤色のボタン) ※社保→国保など、保険証の変更はここで行います。
- ④ 登録済みの公費データを別の公費データで上書きします。(橙色のボタン)
- ⑤ 登録済みの保険証データを閲覧します。(水色のボタン) ※公費データの追加はここで行います。
- ⑥ 複写楽のバージョン情報を確認できます。

## 1. 新規データ読込(保険証のみ)

新規患者の登録を行います。保険証をスキャンし、 スキャンした画像データと文字データを電子カルテシス テム側に出力します。

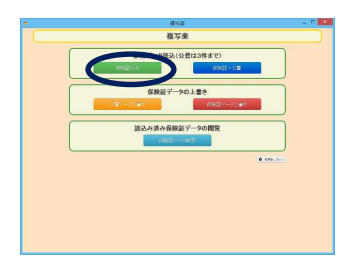

- ・ まず確認ダイアログが出てきます(図④)。
- ・ 保険証をスキャナにセットし、青の「読込開始」ボタンをクリックして下さい。
- ・ 「読込開始」ボタンを押すと保険証リーダーが起動します(図⑤)。
- ・ 読取が終了すると、スキャンした画像、読取った文字情報が表示されます(図⑥)。
- ・ スキャンデータは100%の保証がありませんので、ここで修正してください。

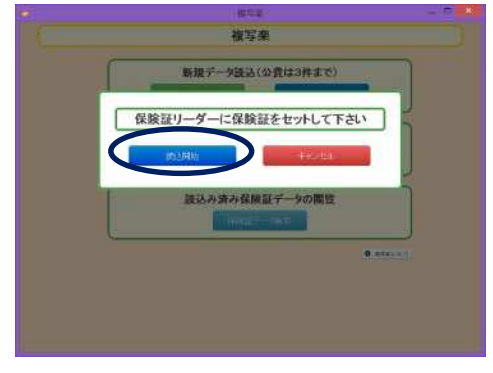

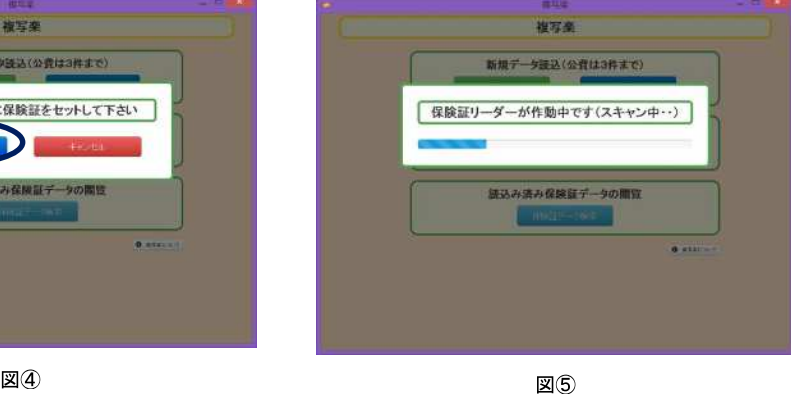

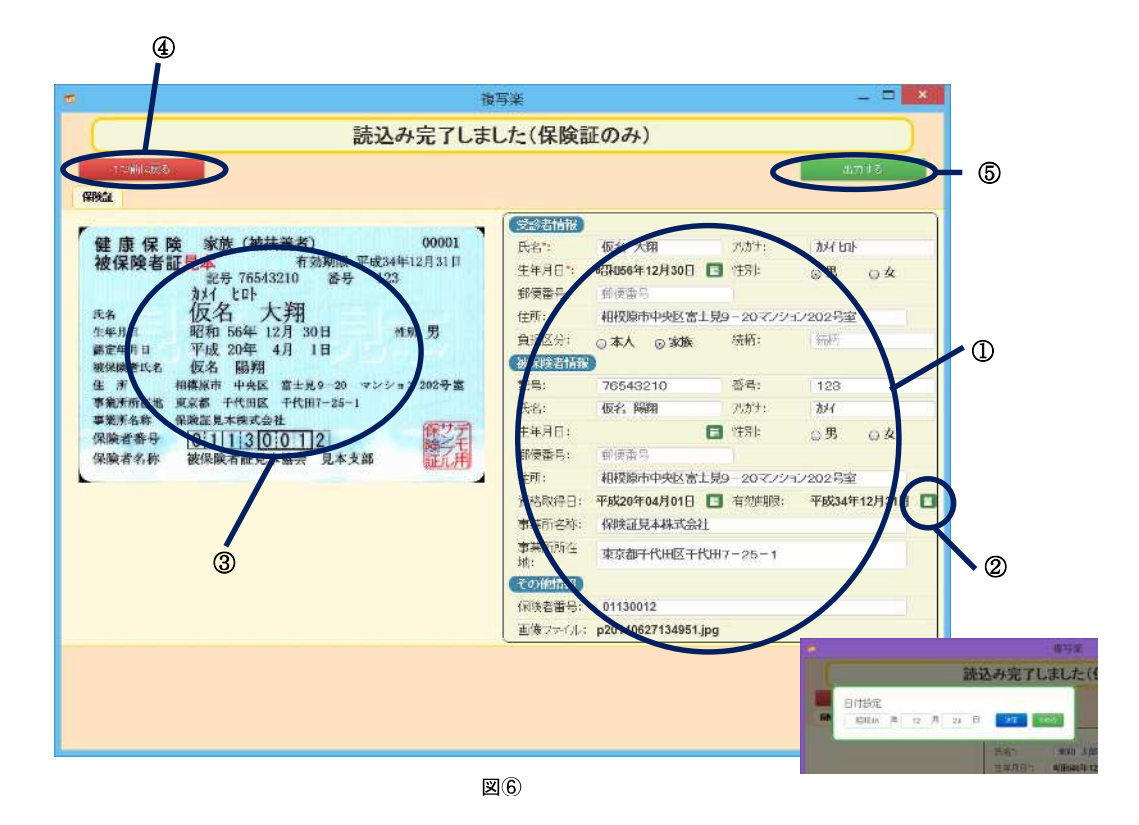

- ① 各種患者情報を修正できます。「氏名」、「生年月日」は必須項目です。
- ② 日付はカレンダーアイコンをクリックすると専用のダイアログがポップアップします。
- ③ スキャン画像をクリックすると、別ウィンドウで大きな画像として確認できます。
- ④ 「1つ前に戻る」ボタンをクリックすると、スキャンした内容を破棄し、1 つ前の操作に戻り ます。(トップ画面に戻ります。)
- ⑤ 「出力する」ボタンをクリックすると、データ保存先の new フォルダ内に xml ファイル (ファ イル名は現在時刻の、yyyymmddhhmmss.xml)が、fileimage フォルダ内に画像データ (jpg)が出力されます。
- ※ 入力項目には入力制限があります。 氏名:全角、21字まで フリガナ:半角カナ、21字まで 郵便番号:半角数字(ハイフン込み)、8桁 保険者番号:半角数字、8桁 事業所名称、事業所所在地:全角50字または半角100字まで
- 完了のダイアログが出て一連の動作が終了です(図⑦)。

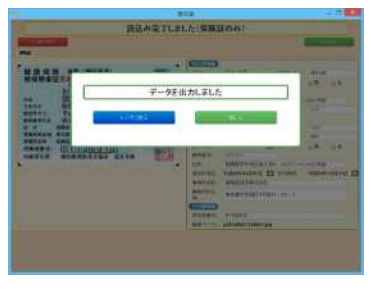

図⑦

# 2. 新規データ読込(公費有り)

保険証の読込みが終了した後、続けて公費データを 読込みます。読込める公費データは 3 件までとなります。

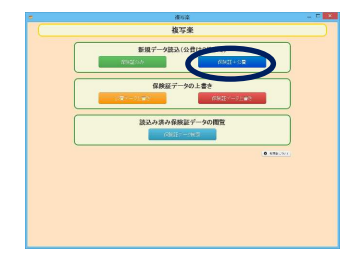

- ・ 保険証を読込むまでは1. 新規データ読込(公費無し)と同様です。
- ・ 保険証の読込みが終了すると、確認画面に「1 件目の公費を読込む」という青いボタンが現 れます(図⑧)。
- ・ 「1 件目の公費を読込む」ボタンを押すと、「公費カードをセットして下さい」とメッセージが出ま す。保険証をスキャンした時と同様、「読込開始」でスキャンを開始します。スキャンの流れは 保険証の読取りと同様です。
- ・ 読込みが完了すると、確認画面に移動します(図⑨)。

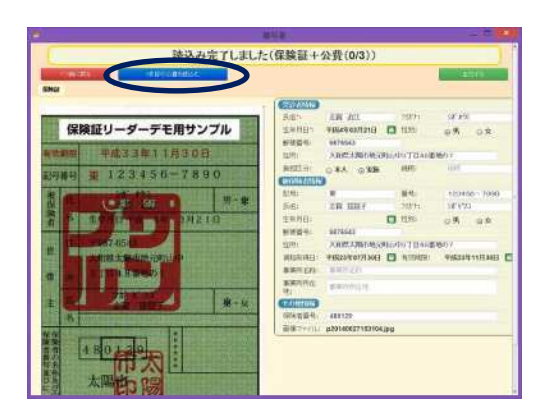

図⑧

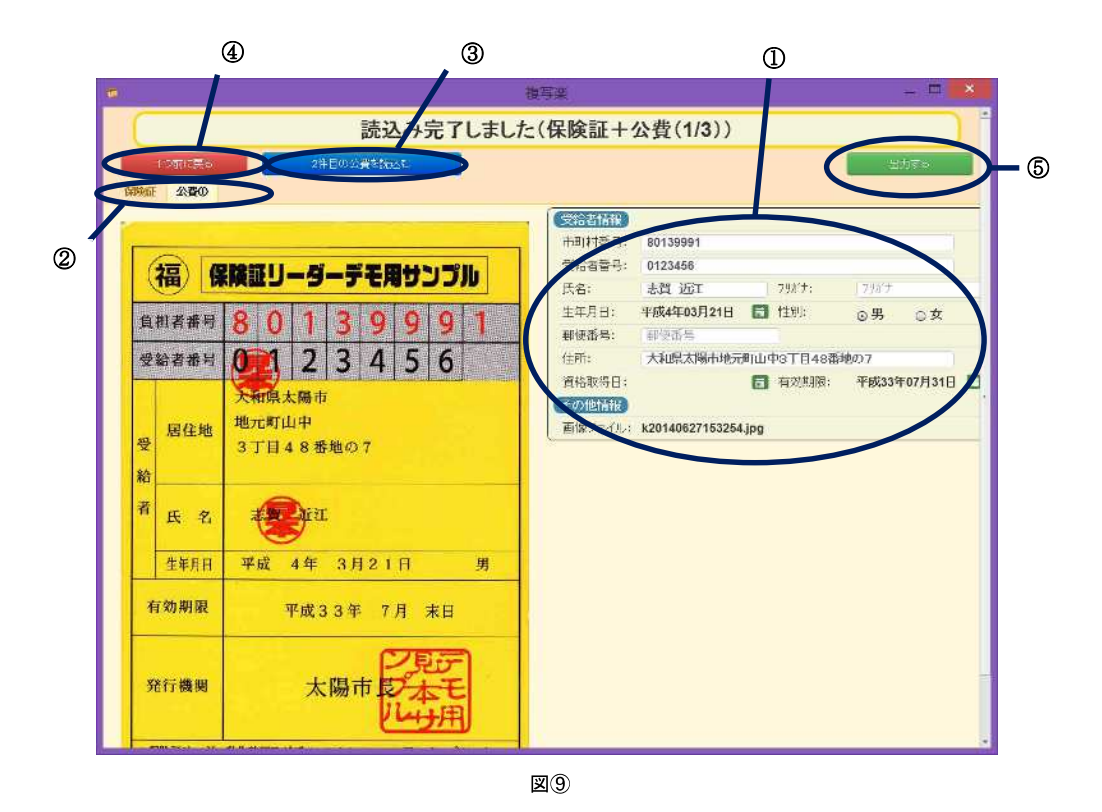

- ① スキャンした文字情報の修正を行えます。
- ② タブを切り替えることにより、保険証、公費それぞれデータを確認できます。
- ③ 次の公費データを読込みます。公費データは 3 件まで読込めます。
- ④ 読込んだ公費データを廃棄して、1 つ前の状態に戻ります。この場合は保険証をスキャン し終えた状態に戻ります。 ※公費を 2 件読込んだ状態で「1 つ前に戻る」をクリックすると、公費 1 件目をスキャンし 終えた状態に戻ります。
- ⑤ データを出力します。
- ※ 入力項目には入力制限があります 市町村番号:全角4字または半角8字まで 受給者番号:全角6字または半角12字まで 氏名、フリガナ、郵便番号:保険証と同様

## 3. 保険証データ上書き

患者様の保険証が新しくなった場合、保険証を再スキャン することでデータの上書きをすることができます。

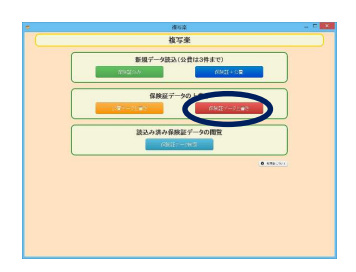

・ トップ画面から「保険証データ上書き」ボタンをクリックすると、患者データ一覧画面(図⑩)へ 遷移します。

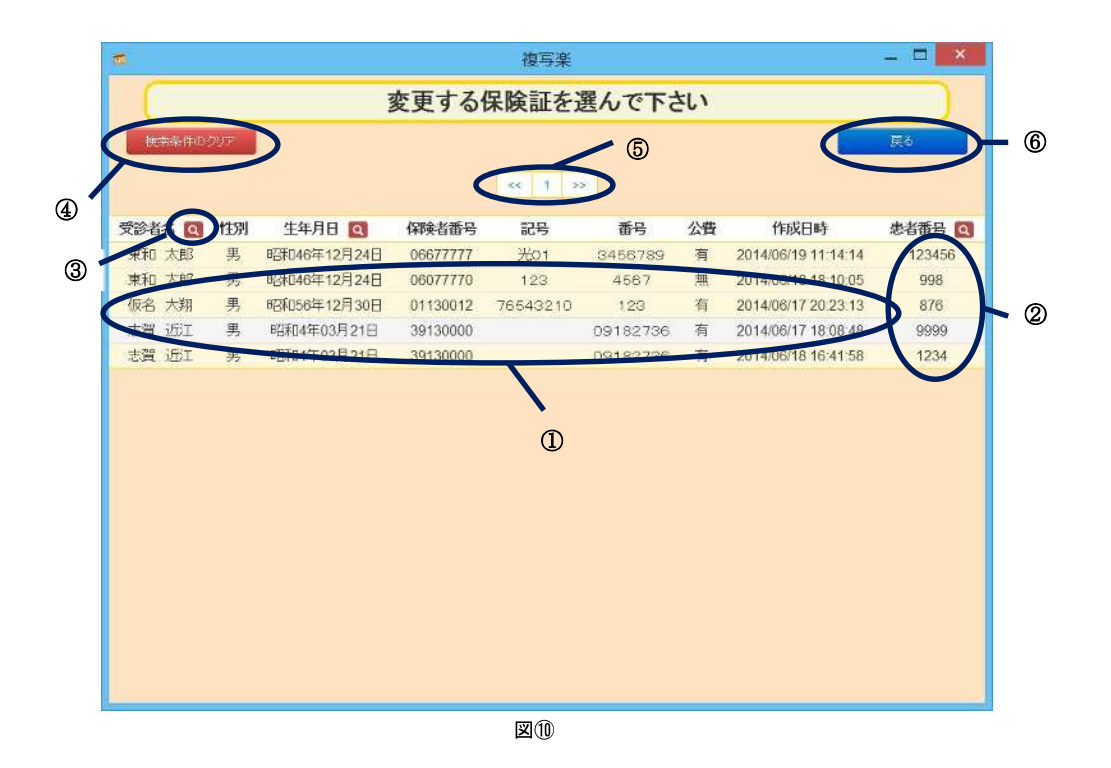

- 複写楽に登録されている患者データの一覧が確認できます。この画面は「公費データ上 書き」や「保険証データ検索」を選択した時と同じ画面です。
- 「患者番号」は電子カルテシステム側で発番された番号です。
- 「受診者名」、「生年月日」、「患者番号」で患者データをフィルタできます。それぞれ専用 のダイアログがポップアップします。
- ③でフィルタしていた条件をクリアします。
- データ数が複数ページにまたがる場合、こちらでページ操作を行います。
- トップ画面に戻ります。
- ・ 患者を選択すると、すぐにスキャン画面に移動します(図⑪)。
- ・ スキャン実行後、読取ったデータは図⑫の様に表示されます。

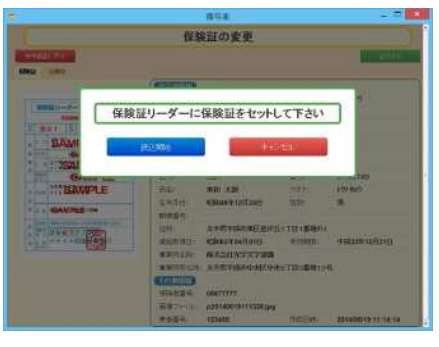

図⑪

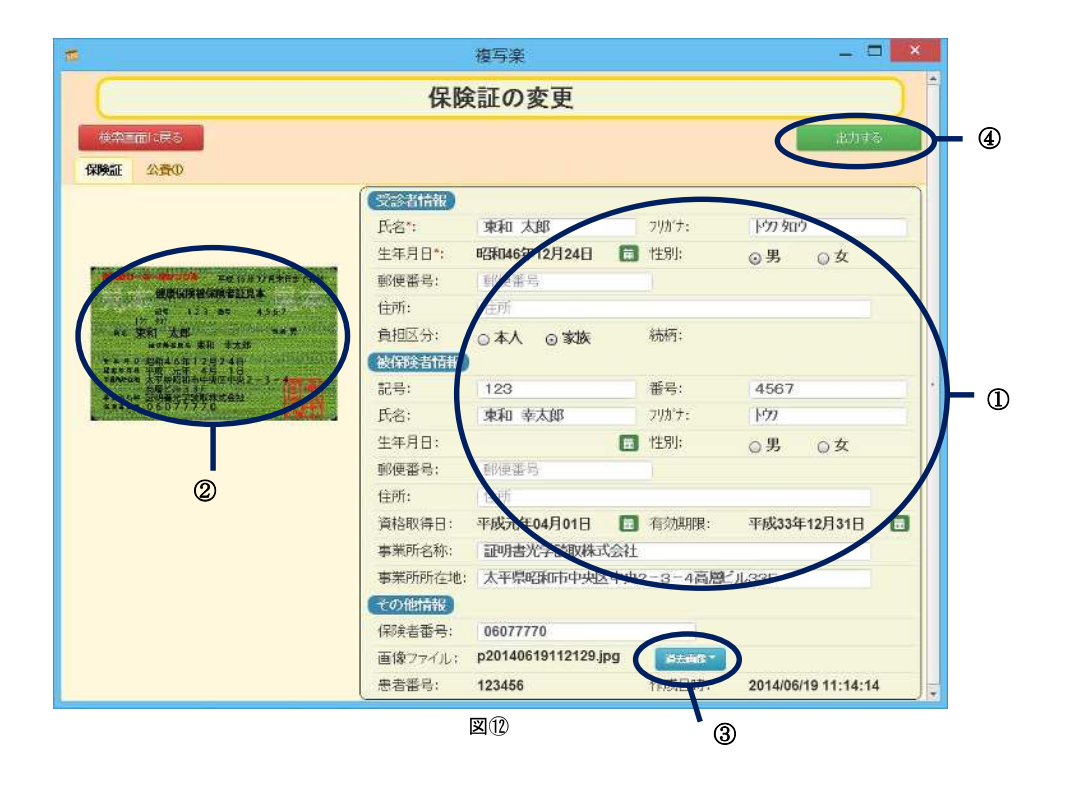

- ① データの修正を行えます。
- ② 新しくスキャンした画像になります。
- ③ 古い保険証画像はこちらから閲覧できます。

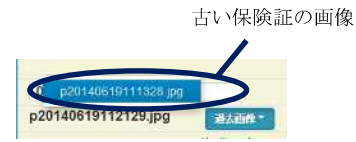

④ 新しいデータを出力します。出力されるのは保険証データのみで、公費データは出力さ れません。

## 4. 公費データ上書き

公費データは患者 1 名につき 3 件まで登録できますが、 それぞれの公費データは上書きすることができます。

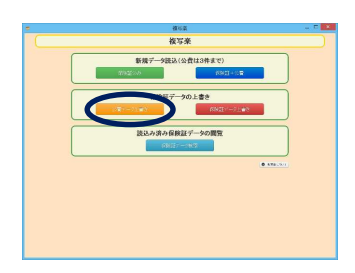

・ トップ画面から「公費データ上書き」ボタンを押すと、「保険証データ上書き」と同様に患者デ ータ一覧画面に遷移します。患者を選択すると図⑬のような画面に遷移します。

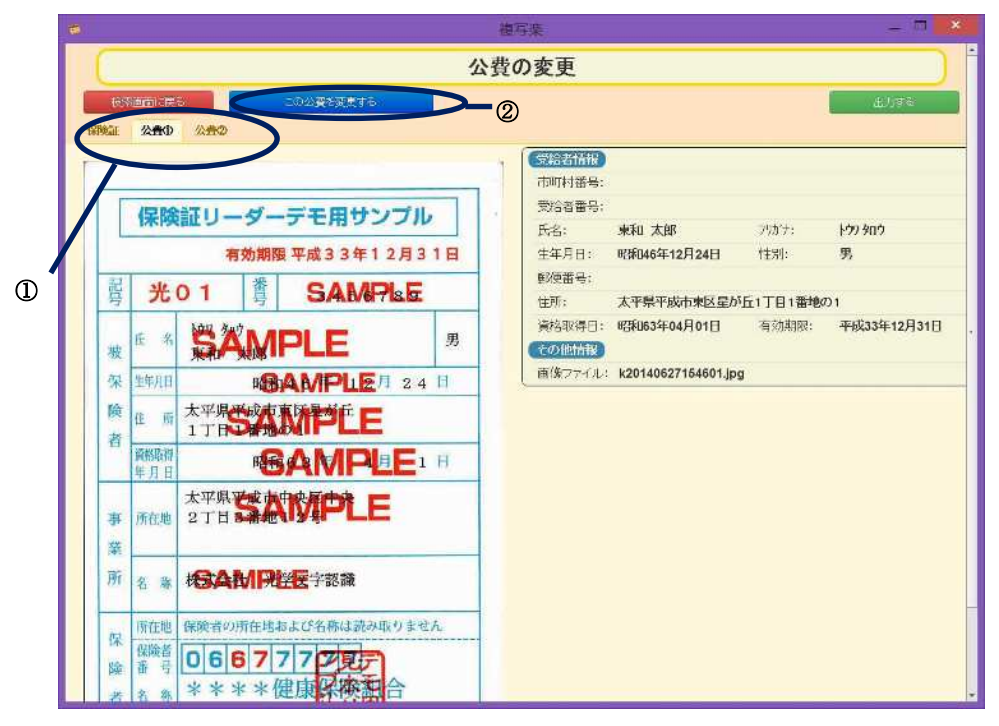

図①

- ① 上書きしたい公費を選んで表示させてください。
- ② 上書きしたい公費が表示されている状態でボタンを押せばスキャン画面が表示されます。 (保険証データを表示することもできますが、変更はできません)
- ・ 他の機能と同様、データを修正し、出力ボタンでデータが出力されます。出力されるデータは 保険証データと上書きされた公費データのみになります。

#### 5. 保険証データ検索

一度読込んだデータを確認することができます。 また、公費データを追加することができます。

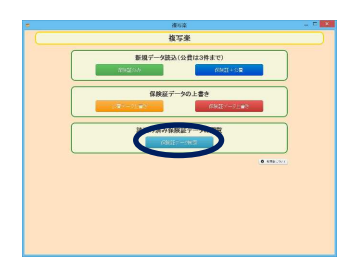

- ・ 「保険証データ検索」ボタンを選択すると、患者データの一覧画面へ遷移します(図⑭)。
- ・ データの絞り込み方法は3. 保険証データの上書きと同様です。

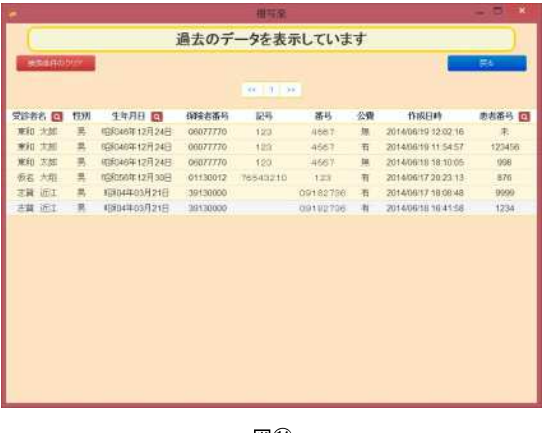

図①

・ データを選択すると、そのデータの確認画面に移動します(図⑮)。 ※データの編集はできません。

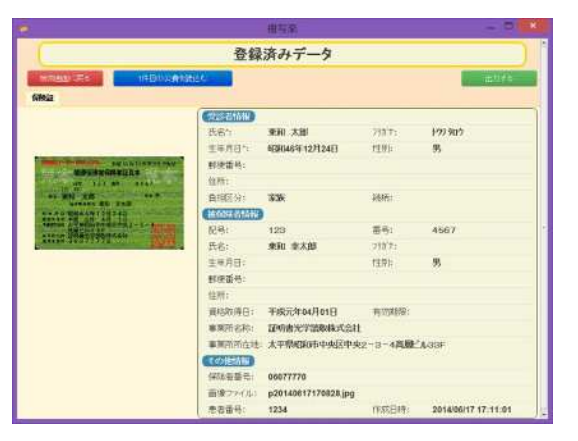

図⑮

- ・ 公費カードを追加する場合は、2. 新規データ読込(公費有り)と同様のフローでスキャンして ください。ここで読み込んだデータはその場で修正ができます。
	- ※ 新規データとして保険証の読取りから行っても構いませんが、新規患者扱いとなり、同姓 同名、同生年月日の患者データが追加されることになります。
- ・ 「出力する」ボタンを選択すると xml ファイルが再出力(あるいは公費データが追加されて出 力)されます。そのファイルは new フォルダに保存されます。

### ● 電子カルテシステム側との連携に関して(患者番号との紐付け)

複写楽で新規に読込み、出力された xml ファイルには、複写楽側のデータベースで管理する番 号は付与されていますが、電子カルテシステム側で患者を管理する「患者番号」が付与されてい ません。

そのため、a)複写楽で出力したファイルに電子カルテシステム側で患者番号を付与し、b)付与さ れたファイルを電子カルテシステム側から返してもらい、c)複写楽側で再読込みして患者番号を登 録して複写楽側の管理番号と電子カルテシステム側の患者番号を紐付ける、という作業が必要と なります。

- ・ 複写楽から出力される xml ファイルはデータ保存先の new フォルダに保存されます(図②参 照)。
- ・ 電子カルテシステム側で new フォルダから xml ファイルを読込み、データに患者番号を付与、 データの修正等を行います。
- ・ 電子カルテシステム側はデータ保存先の end フォルダに編集された xml ファイルを保存しま す。
- ・ 複写楽で end フォルダのファイルをサーチし、電子カルテシステム側の患者番号と複写楽側 の管理番号との紐付けを行います。この時、電子カルテシステム側で患者情報が修正されて いれば複写楽側のデータベースを更新します。

電子カルテシステム側の患者番号と複写楽側の管理番号との紐付けは、複写楽のソフトの起 動時、またはデータ検索画面への遷移時に行っております。end フォルダのスキャン中は図⑯の 様な画面が表示されます。

※ 紐付けが終了した end フォルダ上の xml ファイルは自動的に削除されます。

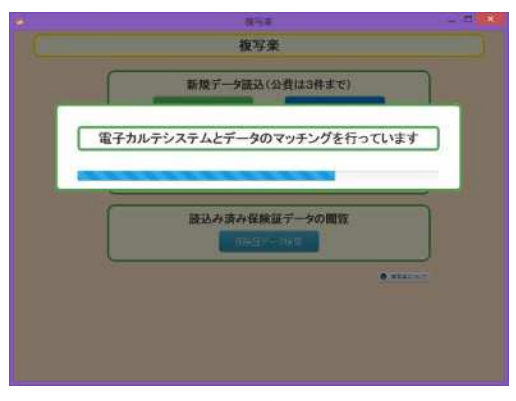

図

#### ● 画像ファイル名の一意性について

スキャンした画像はデータベースの中にではなく、通常の画像ファイル(jpg 形式)としてデータフ ォルダに保存されます。その画像ファイル名の一意性を複写楽では以下の方法で担保していま す。

- ① 画像はスキャンした時点では日付時刻を元にしたファイル名を仮に与えられます。
- ② スキャンデータがデータベースの保存される際、画像ファイル名は、
	- 1. 頭文字に p(保険証)または k(公費)、続いて年月日の数値をつけます。
	- 2. アルファベット小文字、0 9 の数値からランダムに 8 文字生成し、1.の文字とつなげ ます。(例:p20141218\_tw48vq8g.jpg)
	- 3. 2.で生成したファイル名がデータフォルダに存在しないことを確認します。(存在して いれば 2 を繰り返す)
	- 4. データベース内に同名ファイルのデータが無いか確認します。(あれば 2.に戻る)
	- 5. データベースにデータを書き込み、画像ファイルをデータフォルダに出力します。(3. – 5.の間に同名ファイルが存在する場合は、データベースへの記録をキャンセルし、 エラーを返します)

#### ● 複写楽データベースの定期バックアップ

複写楽では ver1.2.3 以降、アプリ起動時にデータベースをバックアップする機能を追加していま す。前回のバックアップより10日以上経過していれば、複写楽のインストールされているフォルダ (fukusharaku.exe のあるフォルダ)にある data フォルダの中に現在のデータベースをコピーするよ うになっております。このファイルはアンインストールを行っても消えることはありません。アンイン ストールを行う際は必ずバックアップファイルも消去するようにしてください。

#### **● 複数台のPCで1つの複写楽データベースを共有する場合について**

複写楽ではデータベースシステムに SQLite データベースシステムを使用しております。このシス テムは 1 つのプロセスが単独でアクセスすることを主目的としたデータベースシステムです。

ネットワークファイルシステム上でも動作しますし、1台のPCで複写楽を使用する分には問題あ りませんが、データベースの書き込みに対して 1 プロセスからのアクセスしか許しておらず、複数 のプロセス(アプリケーション、PC等)からアクセスしようとすると極端にパフォーマンスが低下す る恐れがあります。また予期しない問題が発生する可能性もあります。

複写楽(ver 1.2.3 以降)では、アプリケーションフォルダにデータベースのバックアップを10日置 きに取るようにしていますが、複数台のPCを使って1つのデータベースを共有することは推奨され る使い方ではありません。製作者側では責任を負いかねますので十分にご注意ください。

以上